## **WHAT IS SAFEASSIGN AND HOW DOES IT WORK?**

SafeAssign is a tool that is integrated into the Blackboard Learning Management System which assists in the detection of plagiarism within student-submitted work. With SafeAssign, student submissions are compared against several sources including:

- *Institutional document archives:* Contains all papers submitted to SafeAssign by users in their respective institutions.
- *Global Reference Database:* Contains over 59 million papers volunteered by students from Blackboard client institutions to help prevent cross-institutional plagiarism.
- *ProQuest ABI/Inform Journal Database:* More than 3,000 publication titles, 5 million documents, and over 200 topical categories from the 1970s to present time and covering topics from Advertising to Women's Studies.
- *Internet:* SafeAssign searches across the broader internet for matching text using an internal search service.

SafeAssign will generate an originality report for each submission it receives, detailing the percentage of text in the submission that matches existing sources. The report also includes a listing of suspected sources that the instructor can review to make the determination as to whether or not the flag constitutes plagiarism.

## **ENABLING SAFEASSIGN FOR STUDENT SUBMISSIONS**

SafeAssign must be turned on in each assignment for which you would like to check for possible plagiarism. It can be enabled in the "*Submission Details*" area of the Assignment Settings. You also have the options as to whether or not you would like the students to see their originality report, or if you would like the student submission excluded from the Institutional and Global References Databases (i.e. if this is a draft assignment).

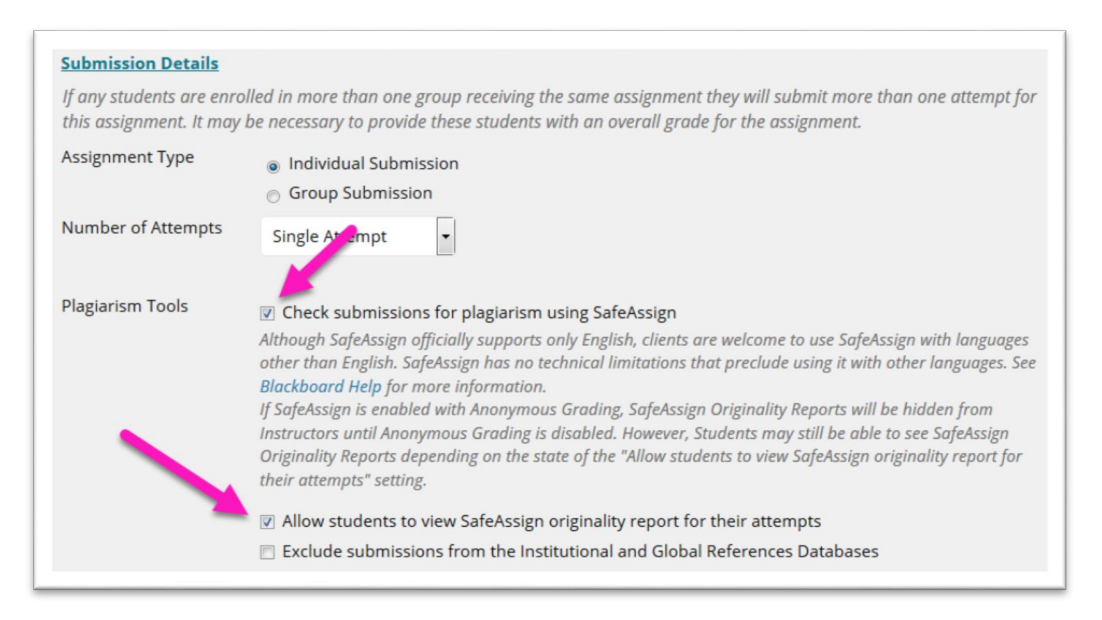

After students submit their assignments, you can access the results of the SafeAssign review from the Grading Panel for the assignment. To do this:

- 1. Select the student submission attempt from the "*Needs Grading*" area and *click the chevron* or the *% match* **(1)** to expand the SafeAssign details.
- 2. Click the "*View Originality Report*" Button **(2)** to see a listing of matching text found and the source from which it came.

Assignment Details **GRADE** LAST GRADED ATTEMPT  $-1100$ **ATTEMPT**  $/100$ 9/3/19 1:18 PM SafeAssign 82% overall match View or hide content<br>SafeAssign Submission A Plagiarized Discussion of P 82% lagiarism.doc **View Originality Report** Feedbag arner  $\hat{\mathbf{u}}$ 

Matching text will be highlighted in the report page. You may print the report by clicking the print button indicated by the arrow.

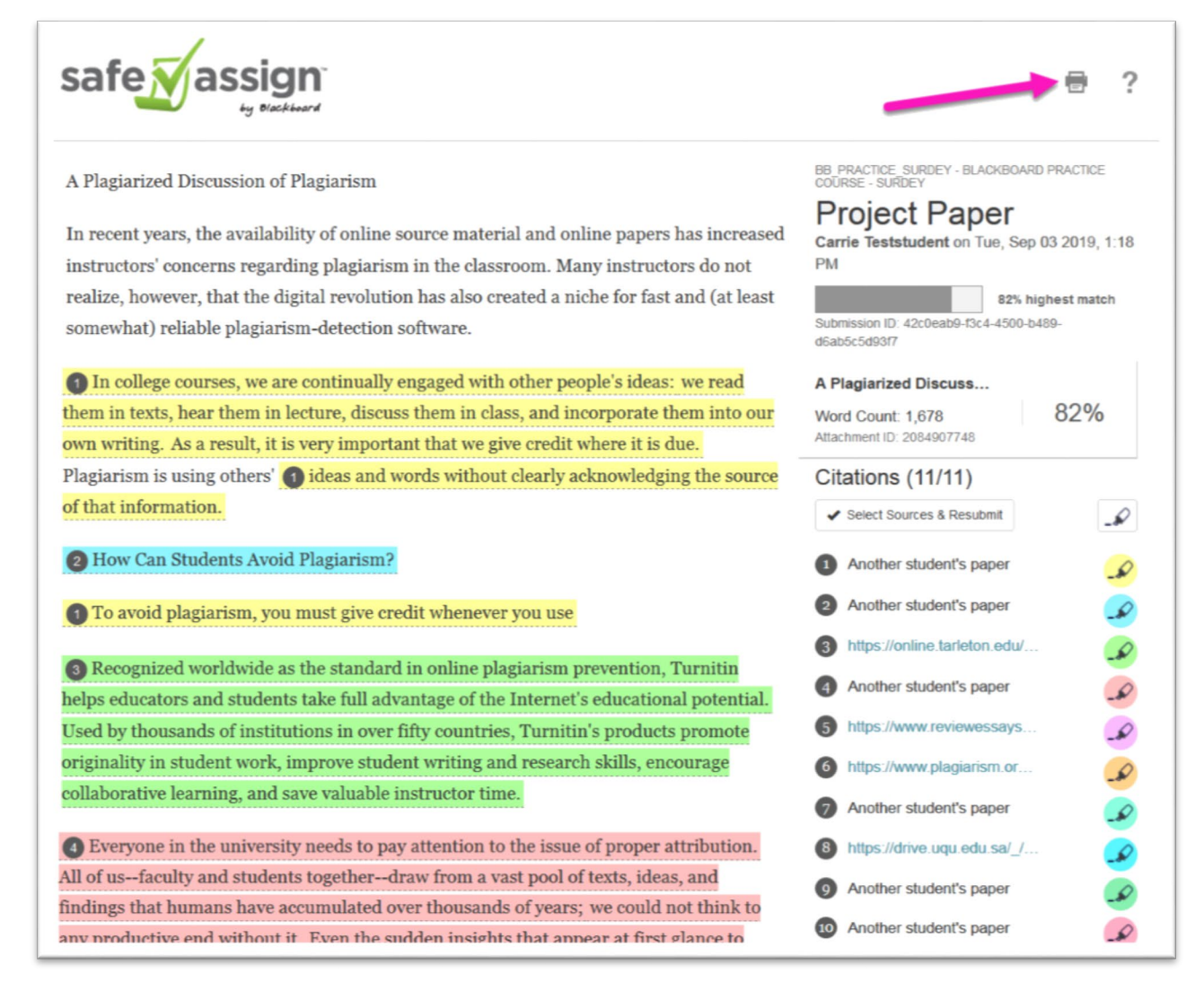